TO:EPSON 愛用者

FROM:EPSON 客服中心

主題敘述:雷射複合機 [Epson AcuLaser CX16 NF](http://www.epson.com.tw/Printers/C11C648071/Overview) 如何列印狀態表。

步驟 1、先按一下面板上,『向下』鍵,往下選到『REPORT/STATUS(報告/狀態選單)』, 按『Select』按鍵確認。

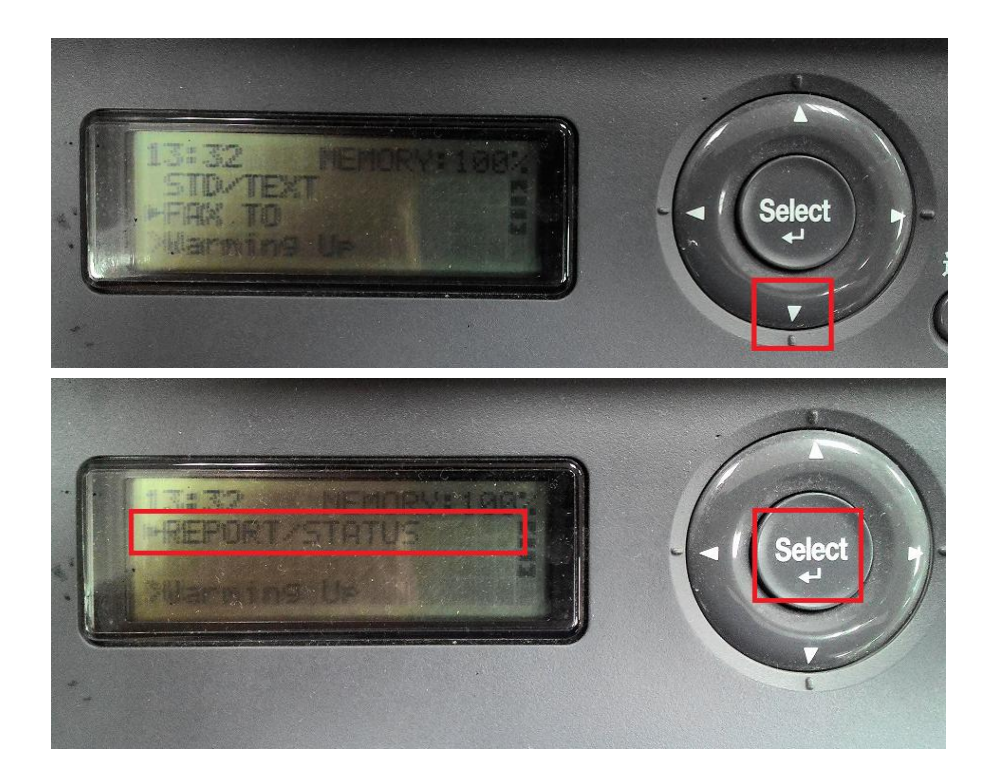

步驟二、面板上按『向下鍵』,選擇『REPORT(報告)』選項。按『Select(選擇)』鍵確認。

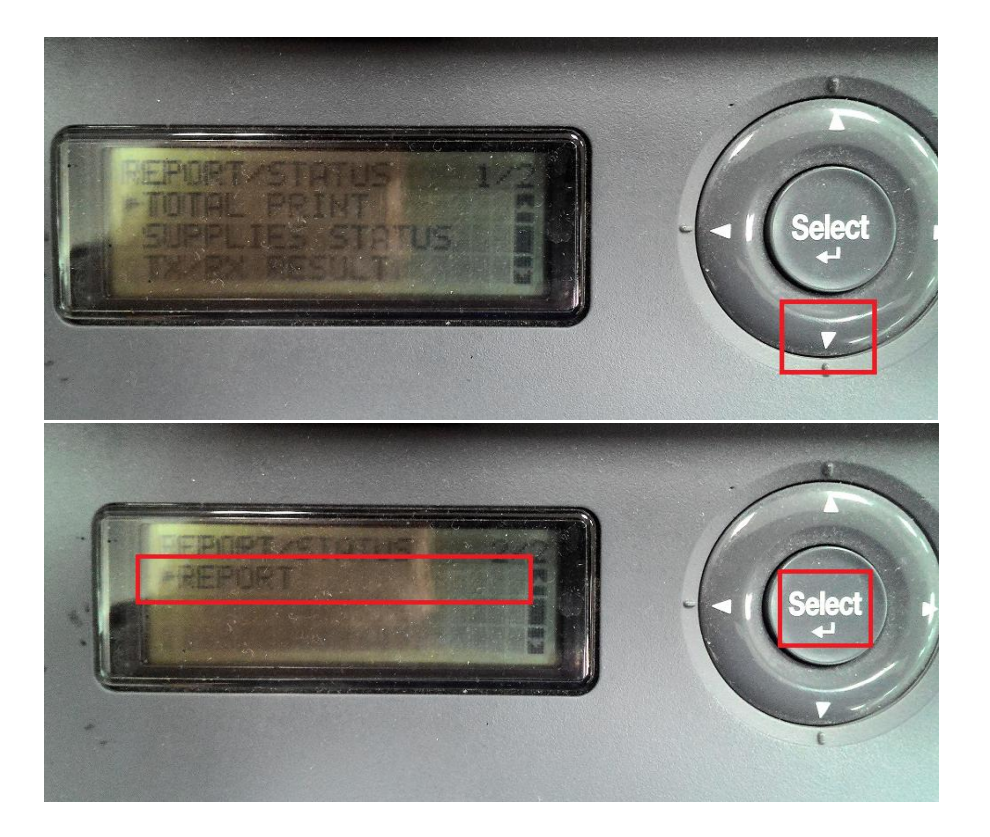

步驟三、面板上按『向下鍵』,選擇『CONFIGURATION(設定頁)』選項。按『Select(選 擇)』鍵確認。

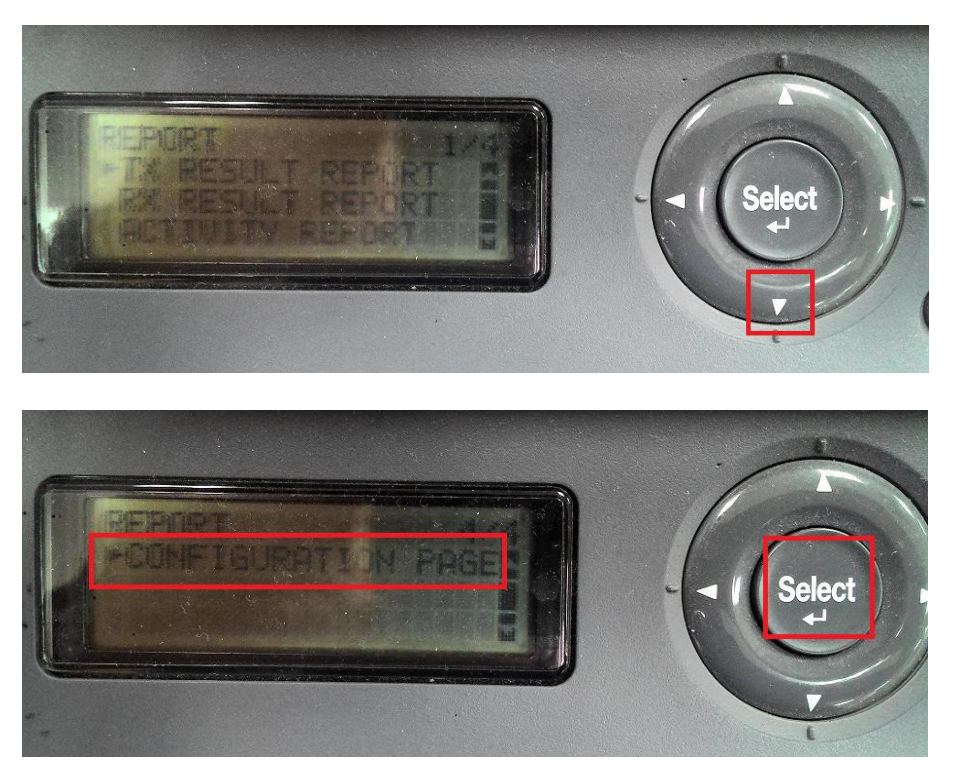

步驟四、面板上顯示『PRINT=Start』,按右手邊開始按鍵開始列印。

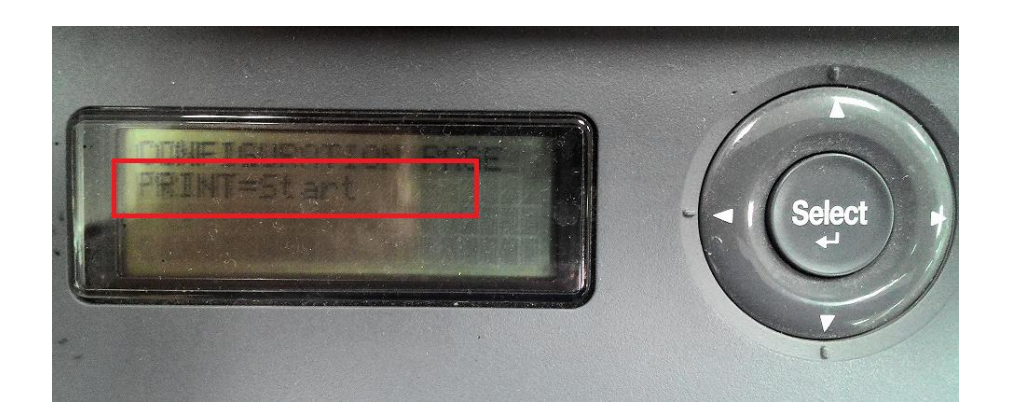

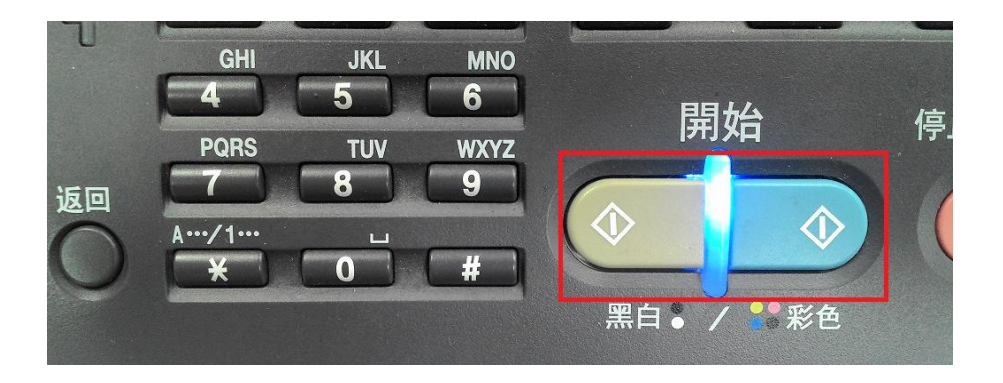

## 步驟五、印表機列印出狀態表如下圖。

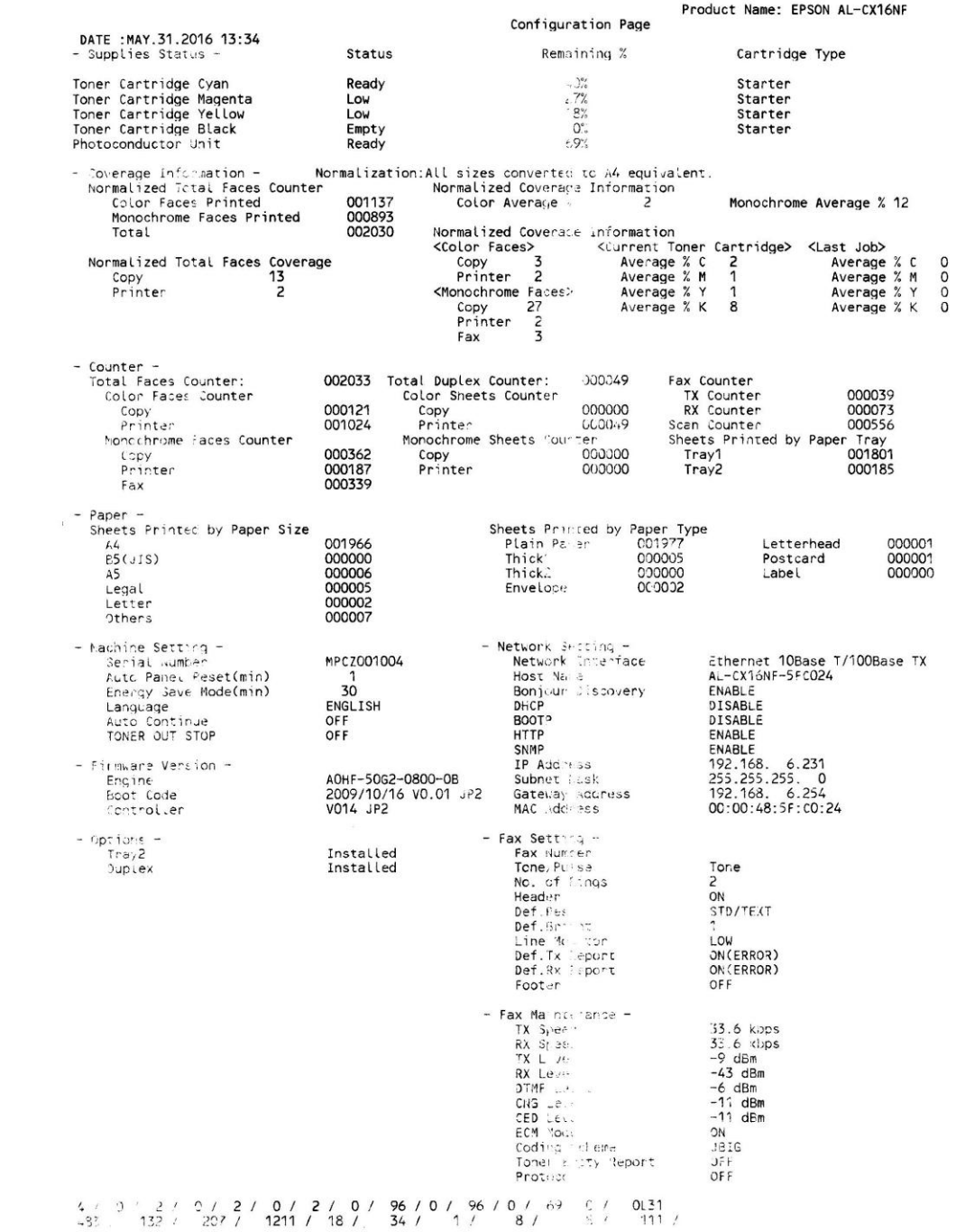